# <span id="page-0-0"></span>**Guide de l'utilisateur du Téléchargeur OnlyFans de CleverGet**

Manuel officiel du Téléchargeur OnlyFans de CleverGet pour vous aider à télécharger des vidéos depuis OnlyFans.com

Produit : [http://www.cleverget.com/fr/onlyfans](http://www.cleverget.com/fr/onlyfans-downloader/?pdf=onlyfans-downloader)-downloader/

Téléchargement [: https://www.cleverget.com/fr/downloads/cleverget.html](https://www.cleverget.com/fr/downloads/cleverget.html?pdf=onlyfans-downloadder)

Guide de l'utilisateur : [https://www.cleverget.com/fr/user-guide/onlyfans-downloader.html](https://www.cleverget.com/user-guide/onlyfans-downloader.html?pdf=onlyfans-downloader)

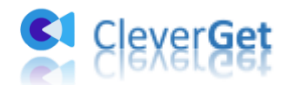

### **SOMMAIRE**

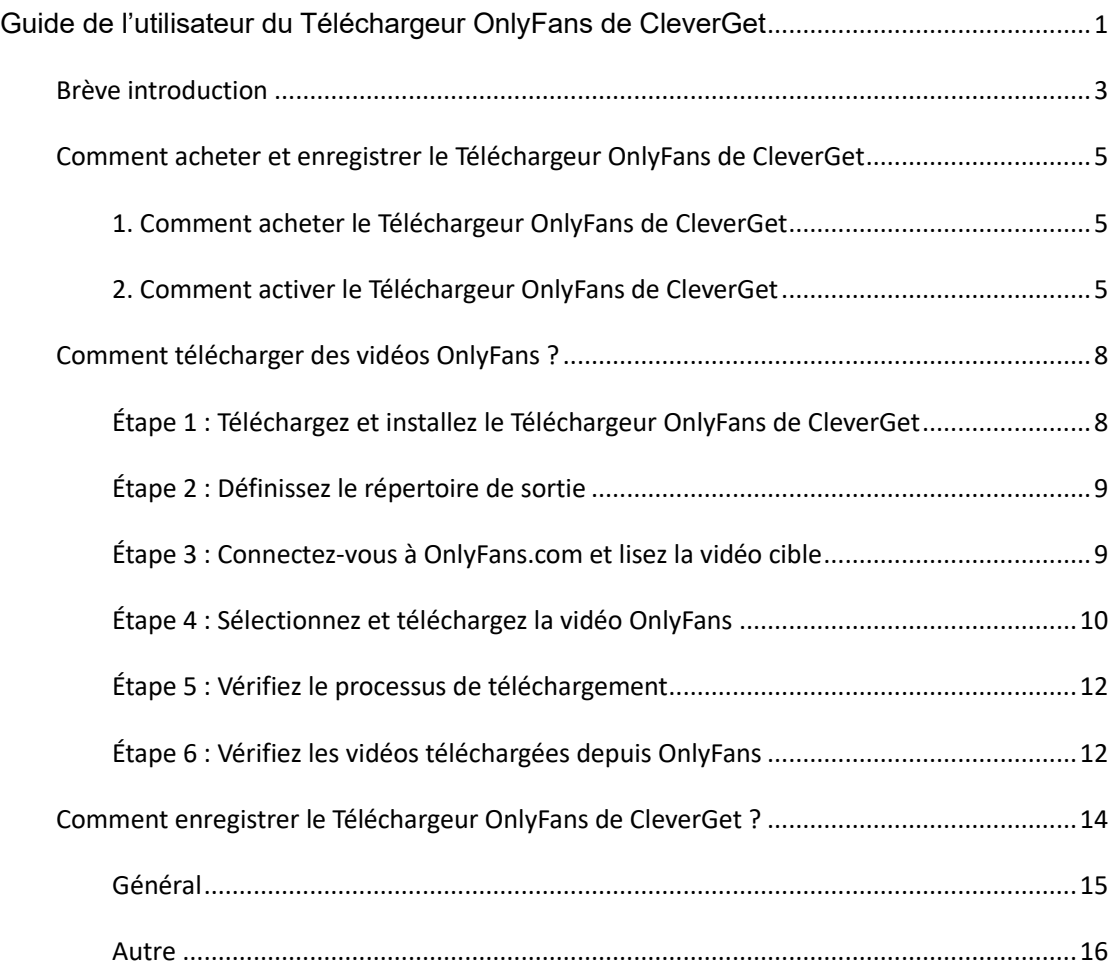

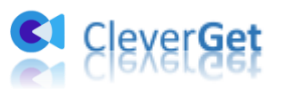

#### <span id="page-2-0"></span>**Br**è**ve introduction**

Pouvez-vous télécharger des vidéos OnlyFans pour les lire et les regarder hors ligne ? Si oui, comment télécharger des vidéos sur OnlyFans.com ? Ces derniers temps, OnlyFans.com est de plus en plus populaire. Les gens pouvaient s'abonner à d'autres pour voir les vidéos postées, ou débloquer des vidéos/photos payantes pour se divertir en ligne. Cependant, si vous souhaitez télécharger du contenu OnlyFans, notamment les vidéos OnlyFans, vous ne pourrez pas obtenir d'option de téléchargement sur OnlyFans.com uniquement. Vous devez vous tourner vers des outils de téléchargement de vidéos OnlyFans tiers, tels que le Téléchargeur OnlyFans de CleverGet.

Le Téléchargeur OnlyFans de CleverGet est un téléchargeur professionnel de vidéos OnlyFans qui peut télécharger des vidéos depuis OnlyFans.com en fichiers MP4 en résolution HD. Il peut même télécharger plusieurs vidéos OnlyFans en même temps. Il vous permet de regarder les vidéos OnlyFans hors ligne sans aucune limite.

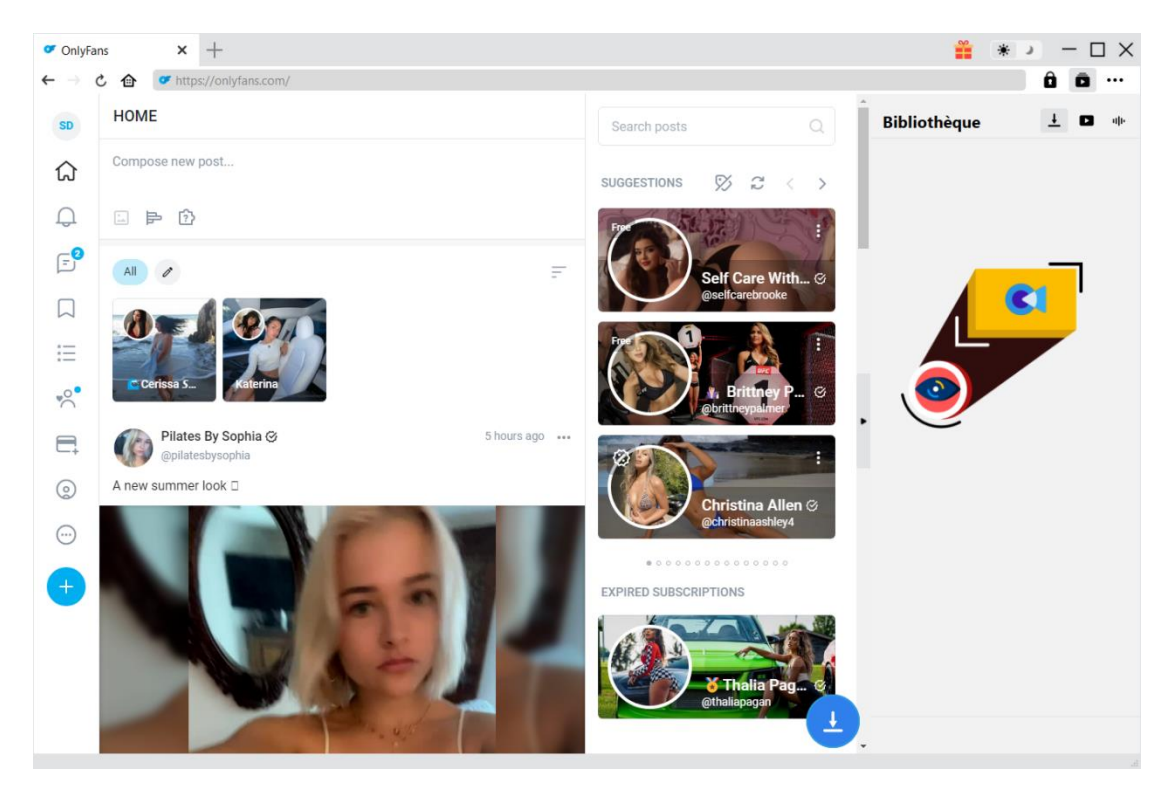

#### **Principales fonctionnalités du Téléchargeur OnlyFans de CleverGet :**

- 1. Télécharger des vidéos et des galeries de vidéos OnlyFans.
- 2. Télécharger des vidéos OnlyFans en résolution 1080P ou originale.

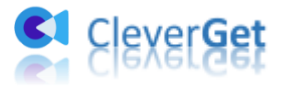

- 3. Télécharger des vidéos OnlyFans en fichiers MP4 pour les regarder hors ligne de manière illimitée.
- 4. Navigateur intégré permettant de se connecter à OnlyFans.com, de lire et de regarder les vidéos OnlyFans.
- 5. Fournir des informations précises, comme le titre, la durée, la résolution, la taille, etc.

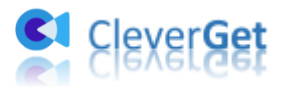

## <span id="page-4-0"></span>**Comment acheter et enregistrer le T**é**l**é**chargeur OnlyFans de CleverGet**

#### <span id="page-4-1"></span>**1. Comment acheter le Téléchargeur OnlyFans de CleverGet**

Le Téléchargeur OnlyFans de CleverGet propose des versions gratuites et enregistrées. La version gratuite ne permet de télécharger que 3 vidéos depuis OnlyFans.com, tandis que la version enregistrée n'a pas de limite de téléchargement. C'est la seule différence entre ces 2 versions. Vous devez d'abord acheter la licence du Téléchargeur OnlyFans de CleverGet avant de pouvoir l'activer. Vous pouvez acheter le code d'enregistrement de différentes manières comme indiqué ci-dessous :

1. Visitez directement le site [page d'achat du Téléchargeur OnlyFans de CleverGet](https://www.cleverget.com/fr/purchase.html?pdf=cleverget-onlyfans-downloader) pour acheter le code d'enregistrement du module Téléchargeur OnlyFans de CleverGet. Sélectionnez la validation en fonction de vos besoins, puis cliquez sur le bouton « Acheter » pour procéder et terminer le paiement. Le code d'enregistrement vous sera envoyé immédiatement par e-mail après que vous aurez terminé le paiement.

2. Ou, sur le programme CleverGet, cliquez sur l'icône à trois points \*\*\*, puis ouvrez le bouton « Acheter » pour accéder à la page d'achat du CleverGet. Choisissez ensuite le module que vous souhaitez et procédez comme indiqué ci-dessus.

3. Ou, sur le programme CleverGet, cliquez sur le bouton « Activer »  $\Box$  pour accéder au « Centre d'activation ». Choisissez les modules que vous souhaitez acheter, puis cliquez sur le bouton « Acheter ». Après, vous serez dirigé vers la page d'achat des modules CleverGet, où vous pourrez acheter le code d'enregistrement pour tous les modules.

4. Ou, si vous avez déjà acheté et activé des modules CleverGet, sur l'interface du « Centre d'enregistrement », vous pouvez voir le bouton « Renouveler » juste à côté de tout module activé, en cliquant sur lequel vous pouvez acheter un code de licence de renouvellement pour renouveler l'utilisation.

Il convient de noter que plus vous achetez de modules, plus vous bénéficiez d'une remise élevée.

#### <span id="page-4-2"></span>**2. Comment activer le Téléchargeur OnlyFans de CleverGet**

Après avoir reçu le code de licence acheté, vous pouvez maintenant enregistrer et activer le

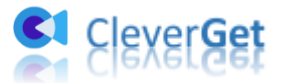

module Téléchargeur OnlyFans de CleverGet de deux façons, comme indiqué ci-dessous :

A. Sur le programme CleverGet, cliquez sur le bouton « Activer »  $\Box$  pour accéder au « Centre d'activation ». Copiez et collez le code d'enregistrement que vous avez acheté dans

le champ de code. Appuyez sur la touche d'entrée du clavier ou cliquez sur le bouton pour l'activer.

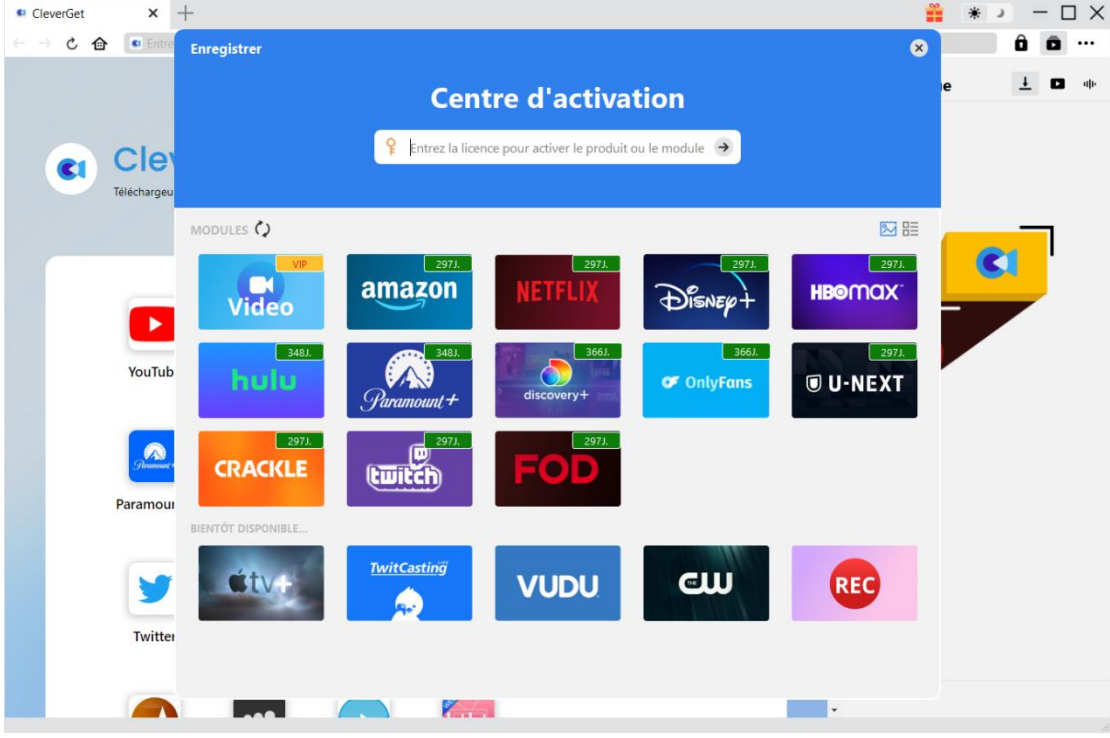

B. Ou, sur le programme CleverGet, cliquez sur l'icône à trois points \*\*\*, puis ouvrez l'option « Enregistrer » pour entrer dans le « Centre d'activation » afin d'activer le Téléchargeur OnlyFans de CleverGet avec le code d'enregistrement valide que vous avez déjà acheté.

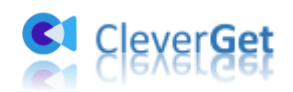

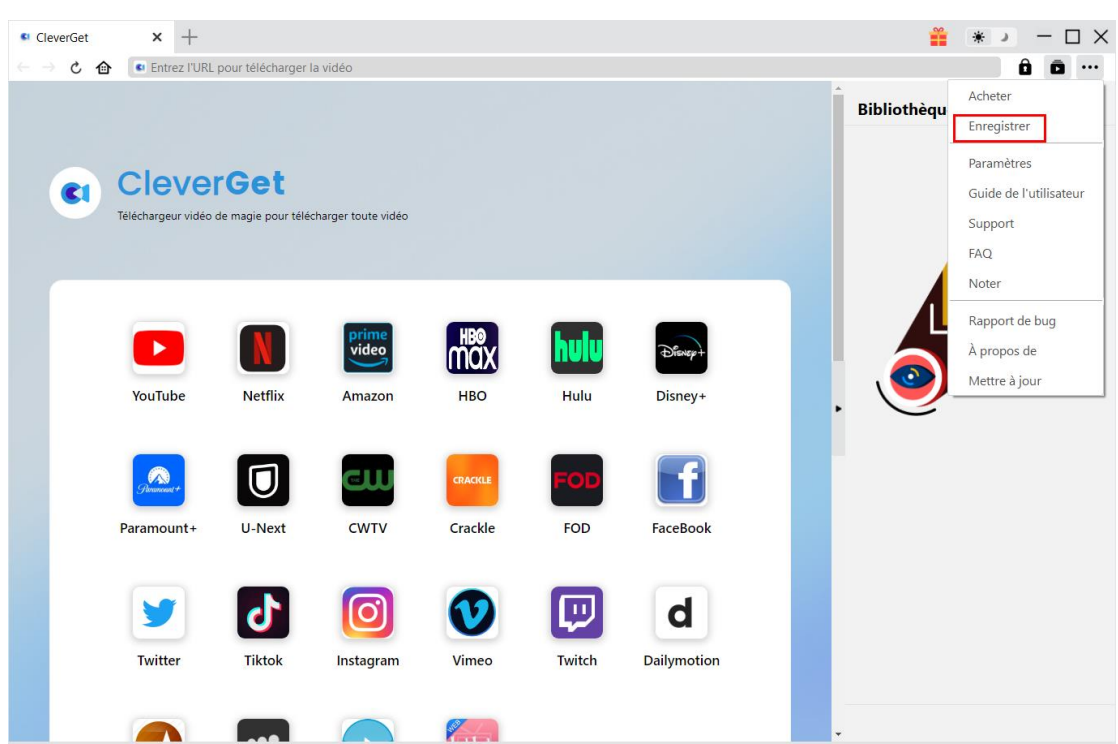

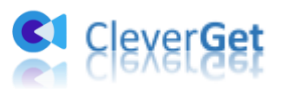

#### <span id="page-7-0"></span>**Comment t**é**l**é**charger des vid**é**os OnlyFans ?**

En tant que téléchargeur professionnel de vidéos OnlyFans, le Téléchargeur OnlyFans de CleverGet vous aide à télécharger des vidéos OnlyFans avec une résolution allant jusqu'à 1080P. Vous pouvez même télécharger des galeries de vidéos OnlyFans à la fois. Le guide ci-dessous vous présente comment utiliser le Téléchargeur OnlyFans de CleverGet pour télécharger des vidéos depuis OnlyFans.com.

### <span id="page-7-1"></span>**Étape 1 : Téléchargez et installez le Téléchargeur OnlyFans de CleverGet**

Tout d'abord, téléchargez et installez le Téléchargeur OnlyFans de CleverGet sur votre ordinateur. Il est gratuit et sûr à télécharger et à installer. Assurez-vous d'avoir téléchargé la bonne version du programme CleverGet en fonction de votre système informatique pour l'installer.

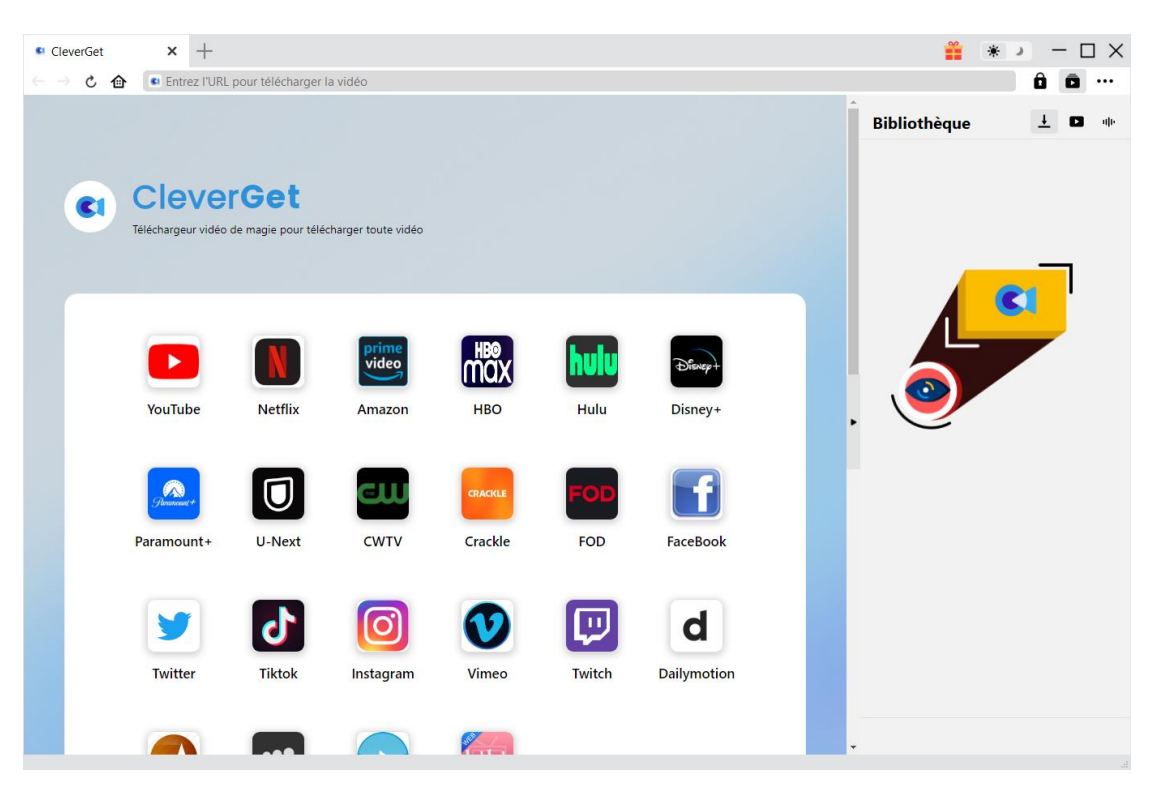

**Remarque :** Le Téléchargeur OnlyFans de CleverGet est un composant du [CleverGet](https://www.cleverget.com/fr/?pdf=cleverget-onlyfans-downloader) programme.

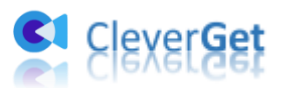

#### <span id="page-8-0"></span>**Étape 2 : Définissez le répertoire de sortie**

Avant de télécharger des vidéos depuis OnlyFans, vous pouvez d'abord modifier certains paramètres comme le répertoire de téléchargement, les téléchargements maximum, la langue,

l'apparence, etc. Sur le programme CleverGet, cliquez sur l'icône à trois points \*\*\*, puis sur l'option « Paramètres » pour ouvrir le panneau « Paramètres ». Sous l'onglet « Général », vous pouvez définir le répertoire de sortie dans les cases « Enregistrer la vidéo dans » et « Enregistrer l'audio dans » et modifier d'autres paramètres comme la langue de l'interface utilisateur du programme, son apparence, les tâches de téléchargement maximales, etc. Si vous cochez l'option « Créer un sous-dossier pour chaque service de flux », les vidéos en ligne seront enregistrées dans le sous-dossier correspondant des modules correspondants. Enfin, cliquez sur le bouton « Enregistrer ».

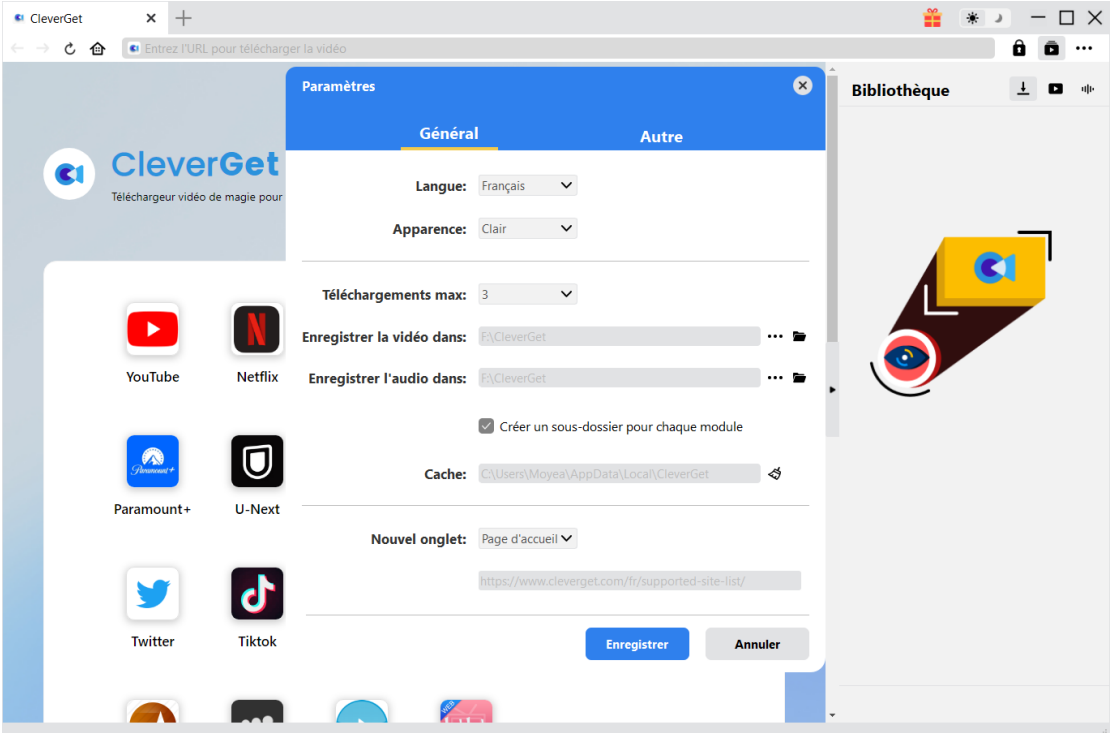

#### <span id="page-8-1"></span>**Étape 3 : Connectez-vous à OnlyFans.com et lisez la vidéo cible**

Dans la barre d'adresse de CleverGet, ouvrez le site OnlyFans.com, puis connectez-vous avec votre propre compte. Ensuite, vous pouvez rechercher la vidéo cible à télécharger sur le site Web OnlyFans.com. Lisez la vidéo OnlyFans que vous souhaitez télécharger.

Remarque : Il apparaîtra une fenêtre XDL pour vous demander de vous connecter au site

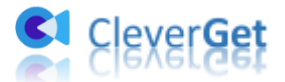

onlyfans.com dans CleverGet pour la première analyse vidéo de onlyfans.com.

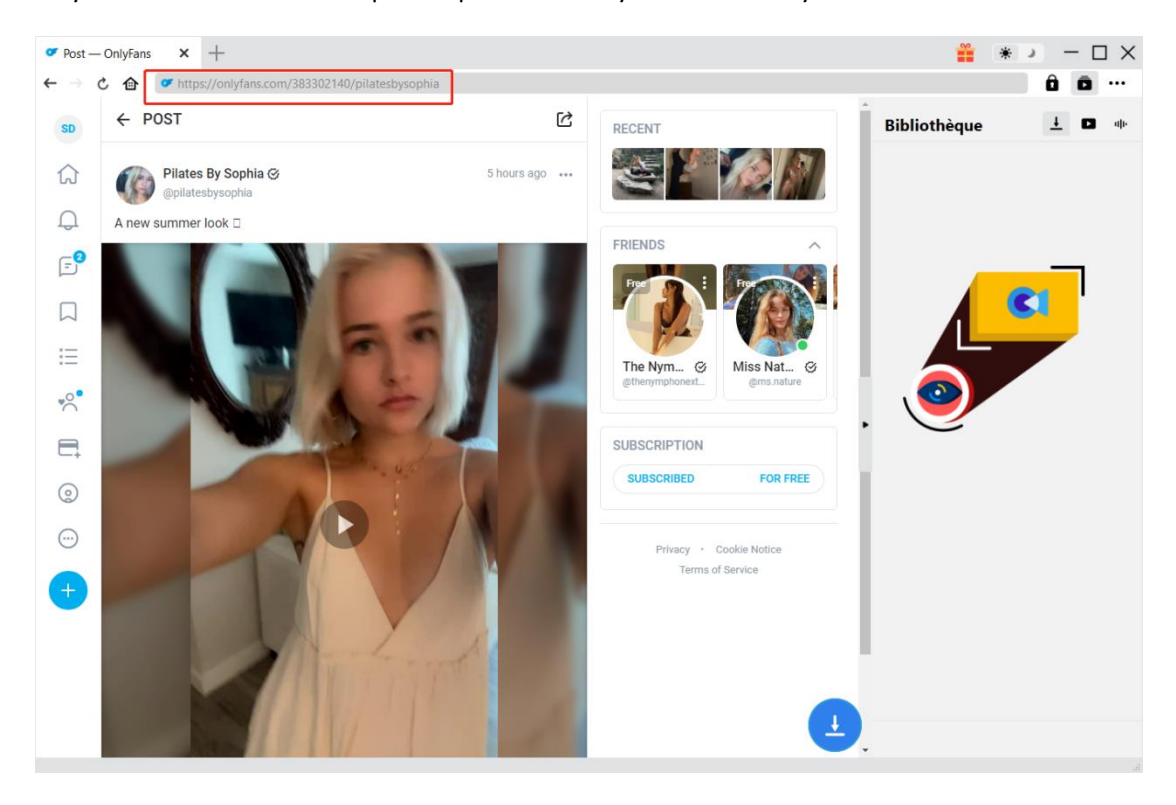

**Remarque :** Assurez-vous que vous êtes entré dans la page de lecture de la vidéo cible OnlyFans et que vous lisez la vidéo cible avant de laisser CleverGet analyser l'URL de la vidéo.

#### <span id="page-9-0"></span>**Étape 4 : Sélectionnez et téléchargez la vidéo OnlyFans**

Une fois que vous avez commencé à lire la vidéo OnlyFans cible, cliquez sur l'icône de téléchargement dans le coin en bas à droite pour laisser le Téléchargeur OnlyFans de CleverGet analyser l'URL de la vidéo. Si le Téléchargeur OnlyFans de CleverGet analyse la vidéo avec succès, il apparaîtra une interface « Télécharger » avec toutes les options de téléchargement disponibles répertoriées dans différentes qualités/résolutions, fréquences d'images et tailles. Choisissez celle que vous voulez télécharger, puis cliquez sur le bouton bleu « Télécharger » pour commencer à télécharger les vidéos OnlyFans.

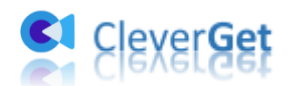

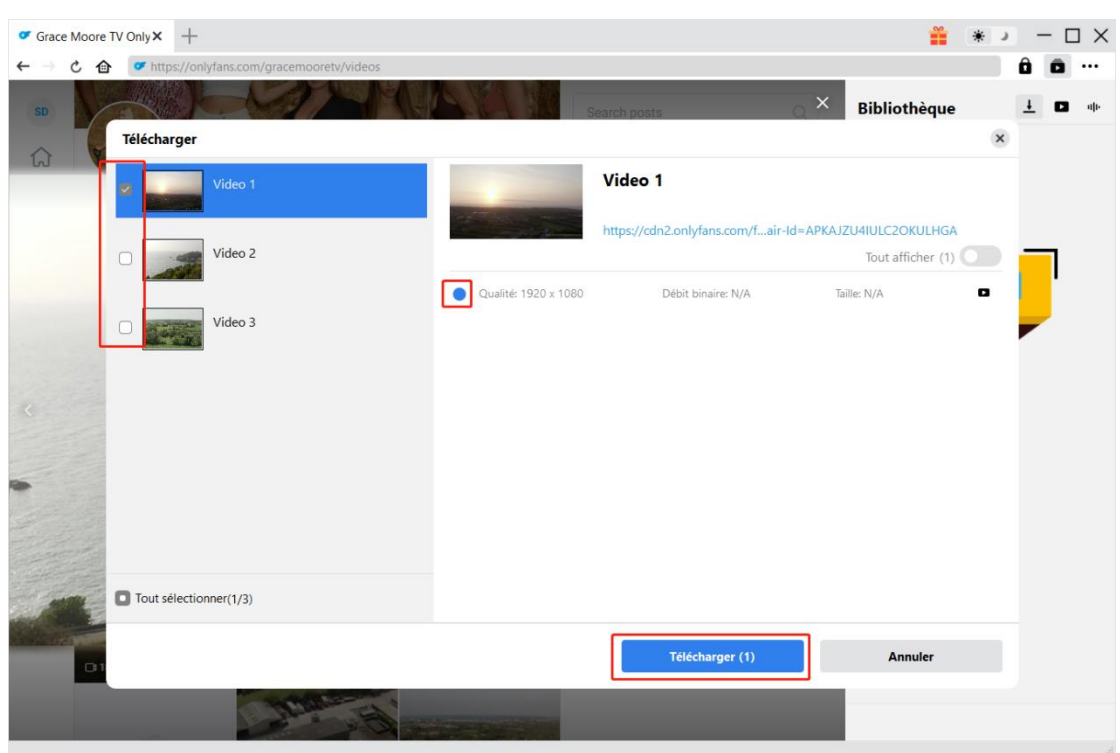

Remarque : Il apparaîtra une fenêtre XDL pour vous demander de vous connecter au site onlyfans.com dans CleverGet pour la première analyse vidéo de onlyfans.com.

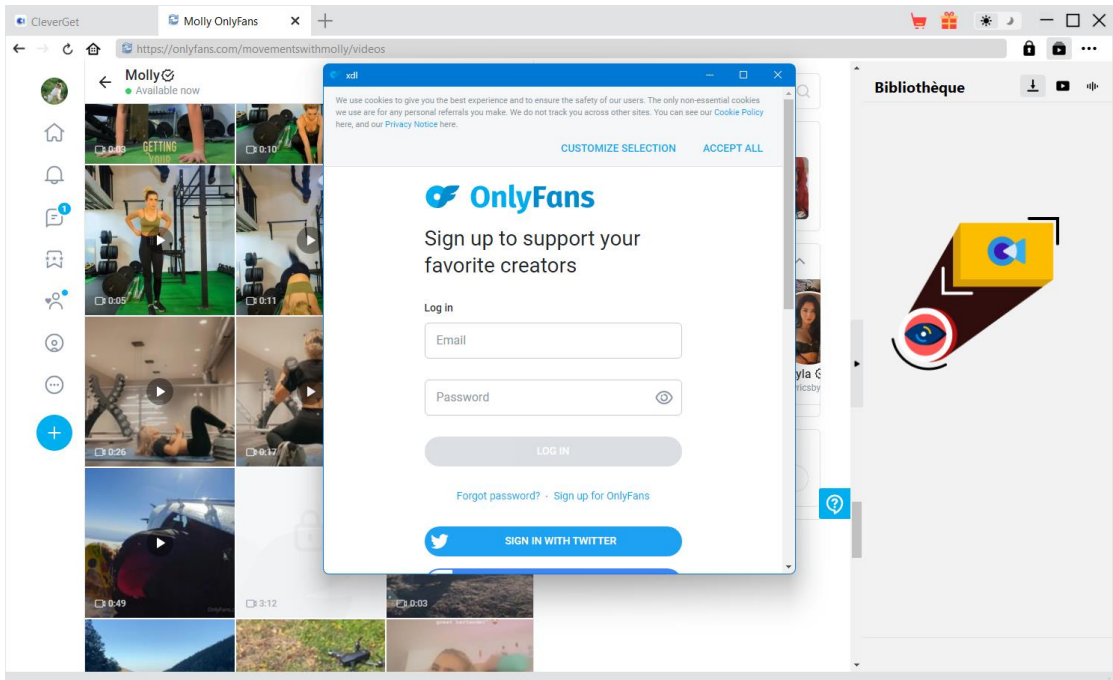

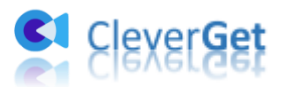

#### <span id="page-11-0"></span>**Étape 5 : Vérifiez le processus de téléchargement**

Une fois que vous avez lancé le téléchargement d'une vidéo OnlyFans, une barre latérale apparaît sur le côté droit, vous montrant la progression du téléchargement sous l'onglet « Téléchargement »  $\frac{1}{\sqrt{2}}$ . Vous pouvez visualiser la progression et la vitesse du téléchargement, annuler ou supprimer la tâche de téléchargement à tout moment.

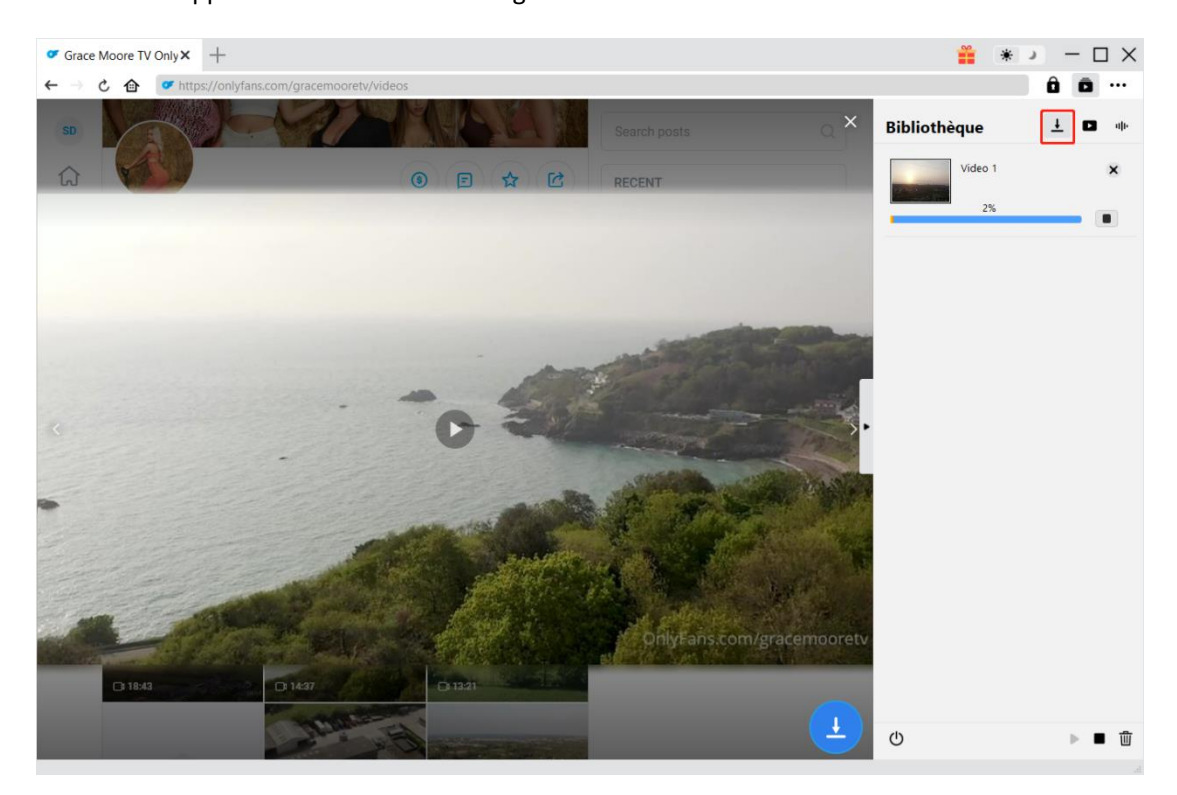

#### <span id="page-11-1"></span>**Étape 6 : Vérifiez les vidéos téléchargées depuis OnlyFans**

Une fois le téléchargement terminé, le panneau téléchargé s'ouvre automatiquement sous l'onglet « Vidéo »  $\Box$ . Cliquez sur le bouton « Lire » sur la vignette du fichier téléchargé pour le lire avec votre lecteur multimédia par défaut, ou cliquez sur « Ouvrir le dossier » pour ouvrir le dossier local qui enregistre les vidéos téléchargées. Faites un clic droit sur le fichier pour choisir de le lire avec [Lecteur de Blu](https://www.leawo.org/fr/blu-ray-player/?pdf=cleverget-onlyfans-downloader)-ray de Leawo, de supprimer une seule vidéo, de supprimer toutes les tâches téléchargées ou d'ouvrir la page Web source.

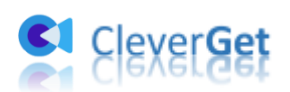

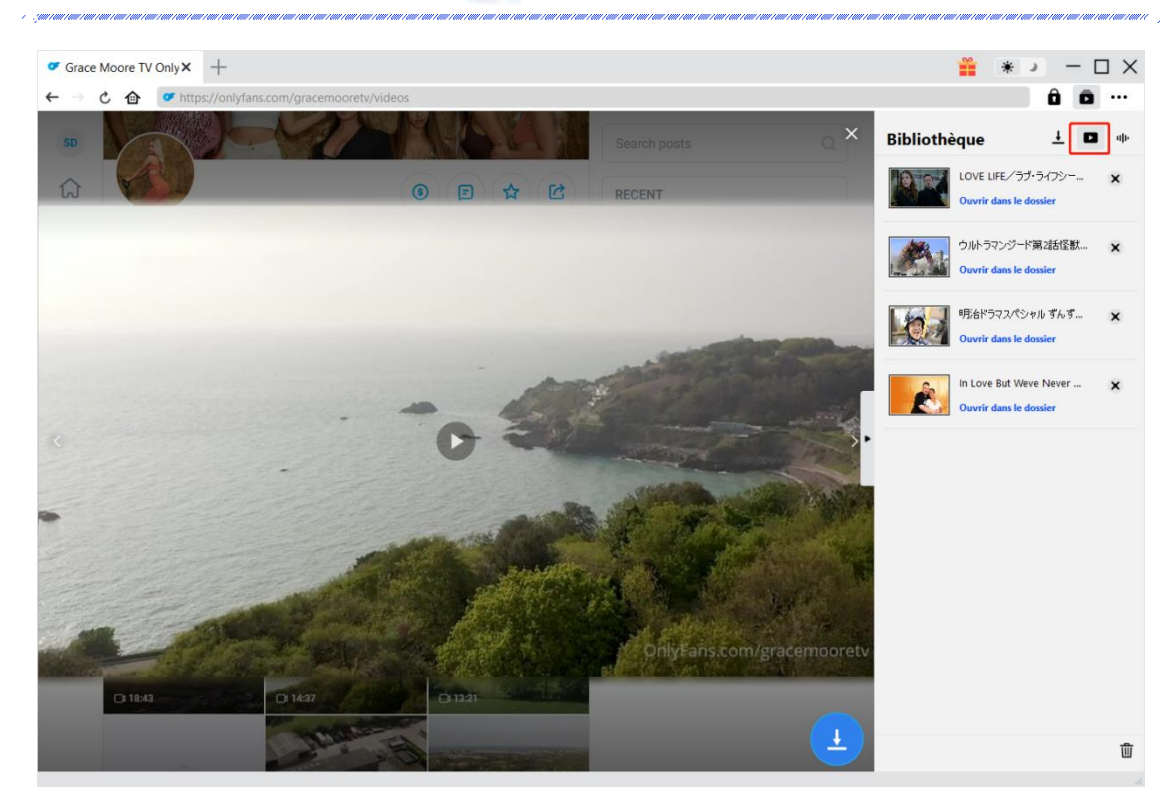

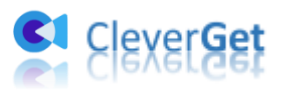

### <span id="page-13-0"></span>**Comment enregistrer le T**é**l**é**chargeur OnlyFans de**

#### **CleverGet ?**

Le téléchargeur OnlyFans de CleverGet possède des paramètres par défaut pour le téléchargement de vidéos OnlyFans. Mais vous pouvez les modifier en fonction de vos propres besoins. Dans le coin en haut à droite de CleverGet, cliquez sur l'icône à trois points et vous verrez apparaître un menu déroulant, qui comprend plusieurs options : Acheter, Enregistrer, Paramètres, Guide de l'utilisateur, Support, FAQ, Noter, Rapport de bug, A propos de et Mettre à jour. Cliquez sur n'importe quelle option pour obtenir l'aide que vous souhaitez.

Pour configurer CleverGet, cliquez sur l'option « Paramètres » dans le menu déroulant pour accéder au panneau « Paramètres ». Ici, vous pouvez modifier les paramètres par défaut de CleverGet.

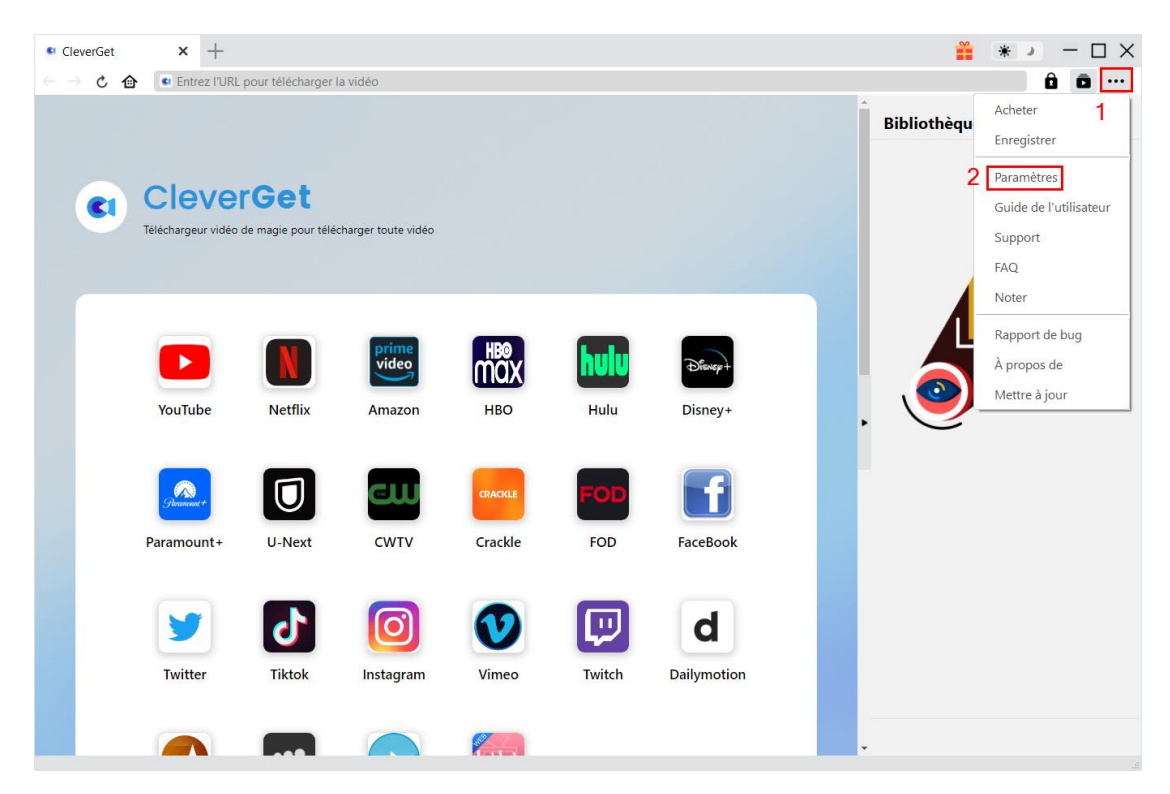

Le panneau Paramètres comprend les paramètres généraux et les autres paramètres, comme indiqué ci-dessous :

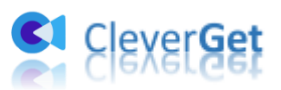

#### <span id="page-14-0"></span>**Général**

Dans l'onglet « Général », vous pouvez trouver presque tous les paramètres de base pour améliorer votre expérience de téléchargement. Y compris :

1. **Langue :** Changez la langue de l'interface parmi les 5 langues proposées : anglais, chinois (simplifié), japonais, allemand et français.

2. **Apparence :** Basculez entre les modes clair et sombre. Vous pouvez aussi le modifier

directement en cliquant sur l'icône « Mode clair/sombre »  $\mathcal{H}$  de l'interface principale.

3. **Téléchargements max :** Décidez le nombre de tâches que CleverGet peut traiter en même temps, de 1 à 5.

4. **Enregistrer la vidéo dans :** Affichez le répertoire par défaut pour enregistrer les vidéos téléchargées, et modifiez-le en fonction de vos préférences personnelles.

5. **Enregistrer l'audio dans :** Affichez le répertoire par défaut pour enregistrer les fichiers audio téléchargés, et modifiez-le en fonction de vos préférences personnelles.

6. **Créer un sous-dossier pour chaque module :** Créez automatiquement des sous-dossiers pour tous les modules si cette option est cochée. Enregistrez et classez les vidéos téléchargées dans les sous-dossiers correspondants.

7. **Cache** : Il vous montre l'adresse du cache du navigateur du programme et l'option pour effacer le cache en un clic, dans le but d'aider à résoudre des problèmes comme le plantage du programme, le blocage du programme, etc.

8. **Nouvel onglet :** Choisissez d'ouvrir un nouvel onglet vers la page d'accueil, la page par défaut ou une page vide.

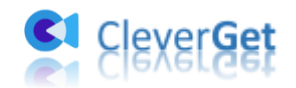

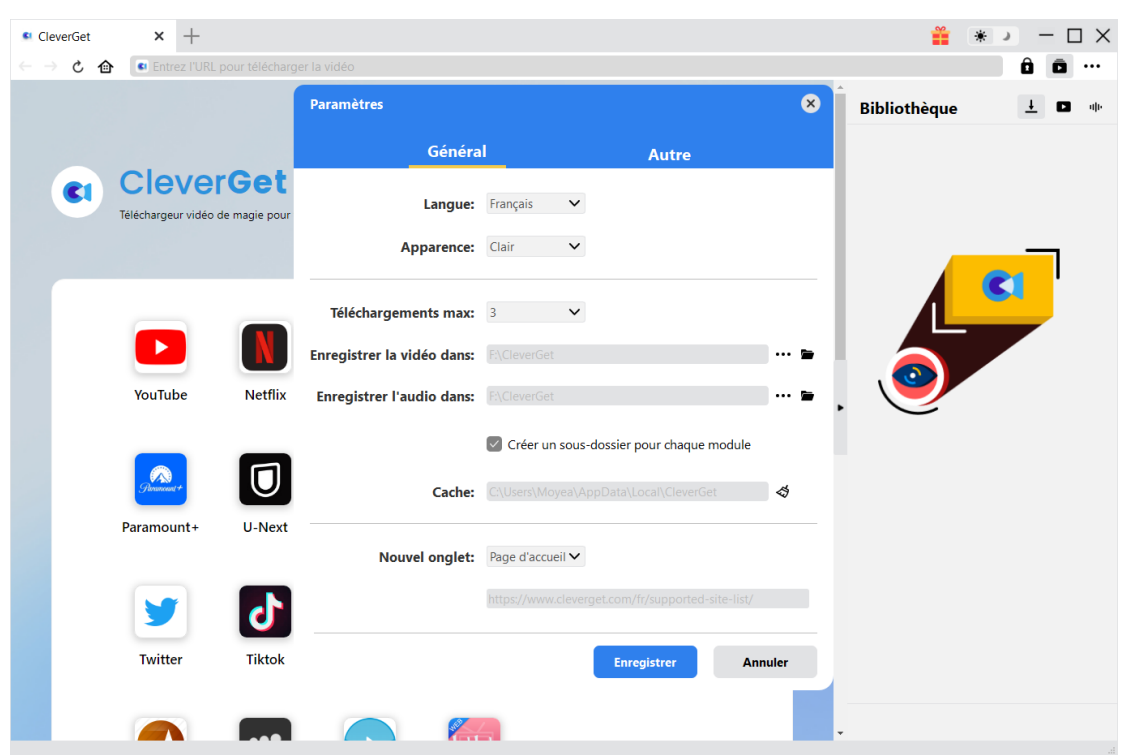

#### <span id="page-15-0"></span>**Autre**

Ouvrez l'onglet Autre pour activer/désactiver la fonction « Vérification automatique » et définissez la fréquence à laquelle vous souhaitez que CleverGet vérifie la mise à jour avec le bouton « Rechercher les mises à jour ».

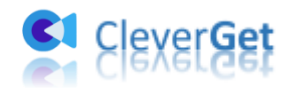

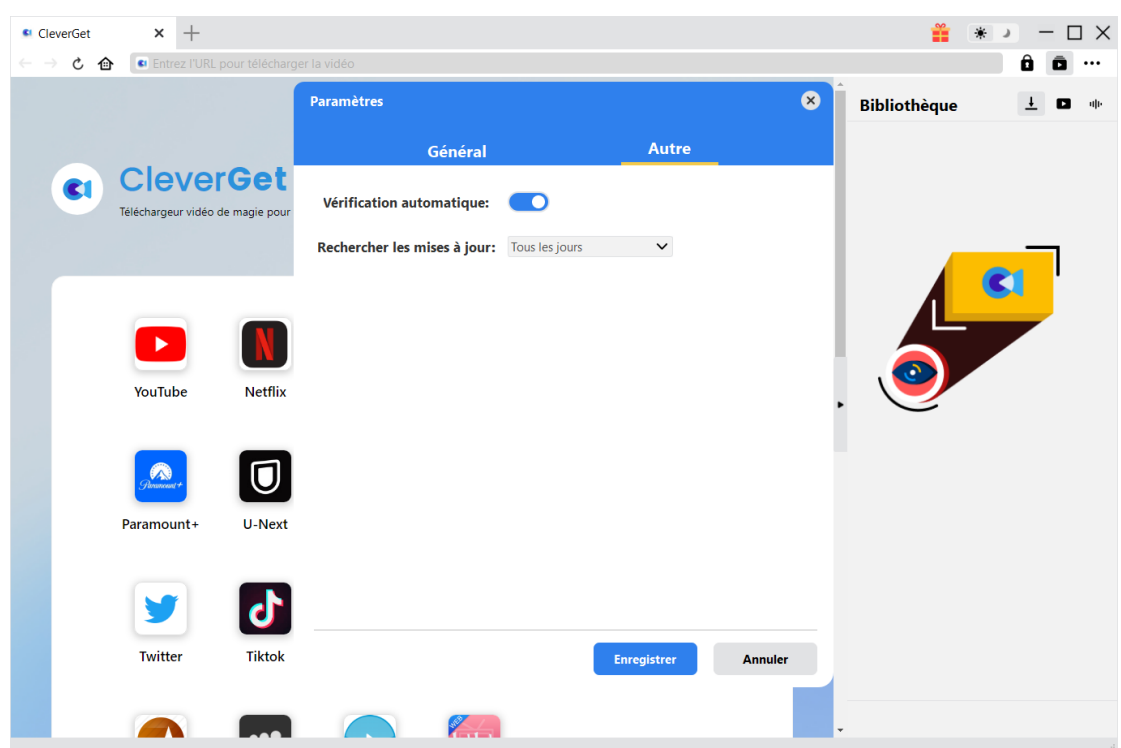

Une fois tous les paramètres terminés, cliquez sur le bouton « Enregistrer » pour enregistrer toutes les modifications.